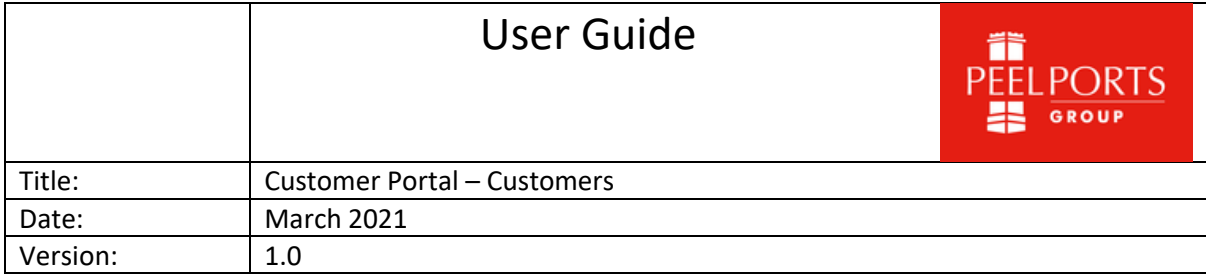

## **Overview**

*Guidance for viewing account statements and raising disputes within the Customer Portal System.*

If you have any issues and require further assistance, please email servicedesk@peelports.com.

*This user guide will cover:*

- Activating Login for Customer Portal
- Logging on
- Viewing your Account Statements
- Create Disputes

## **Activating Account (logging on for the first time)**

1. An email will be sent to the primary email address that payments are setup currently.

Example below

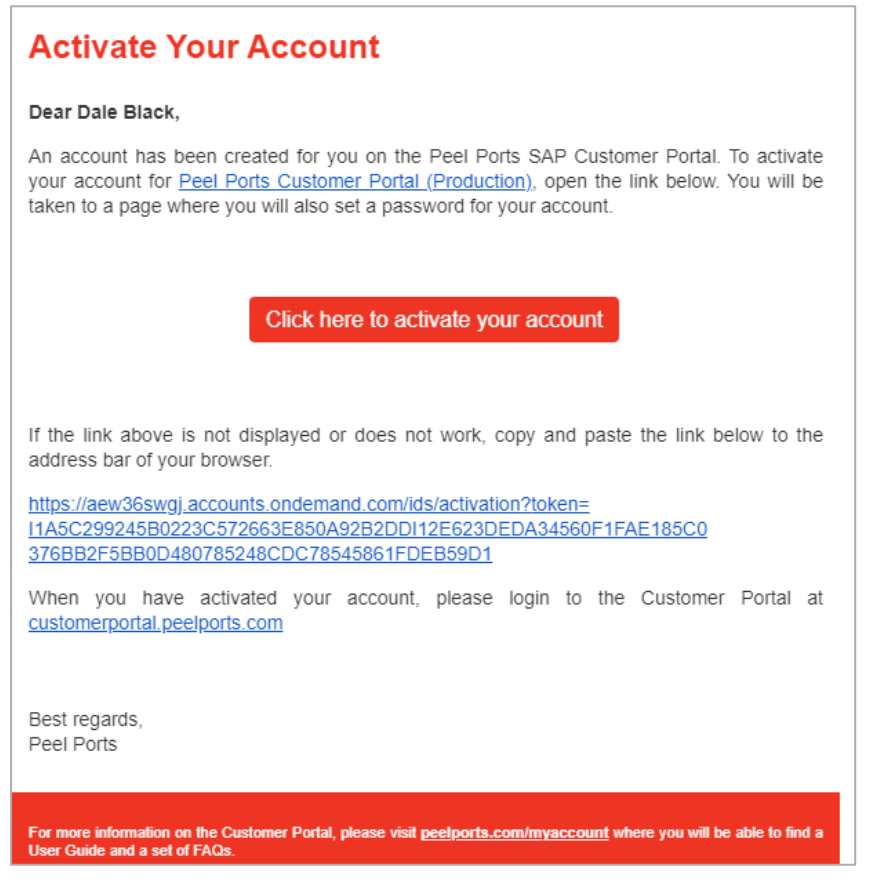

2. Select **Click here to activate your account.**

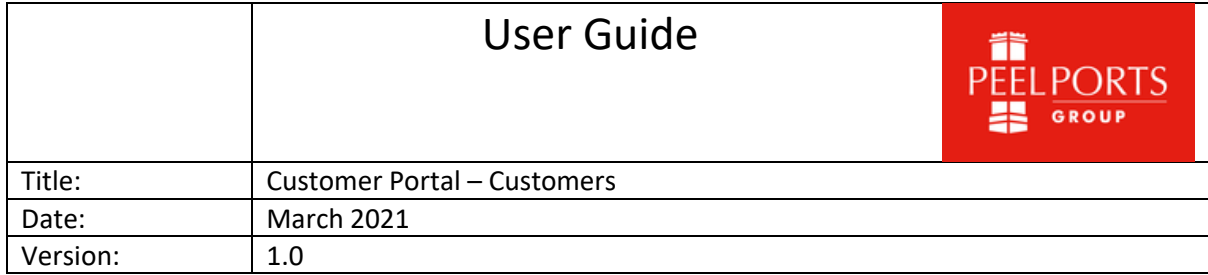

An account has been created for you. To activate your account for Peel Ports Customer Portal, click the link below. You will be taken to a page where you will also set a password for your account.

Click here to activate your account

- 3. Setup new password.
- 4. Click **Save.**
- 5. Company Enter Company name.
- 6. City Enter city the company is in relevance to.
- 7. Country Select Country.
- 8. Read, review and agree to terms and conditions.
- 9. Click **Save and Continue**.

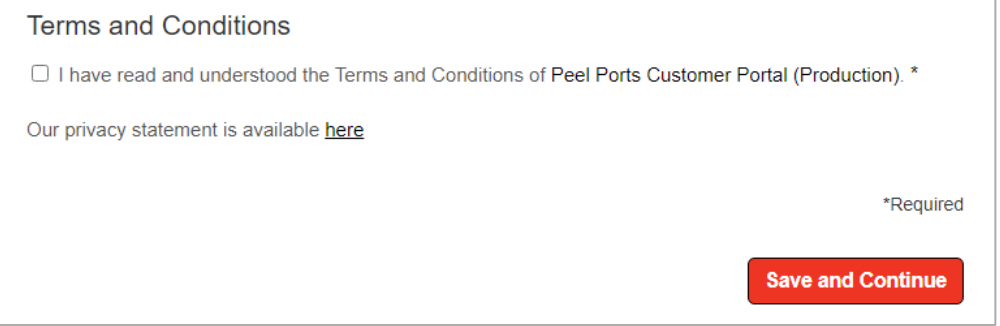

The account will be activated and will re-direct you the Peel Portal site.

### **How to Log On**

- 10. Open the link for customer Portal customerportal.peelports.com
- 11. Enter **Email** and **Password** you have registered for the customer portal.
- 12. Select **Log On.**

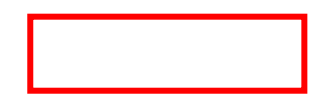

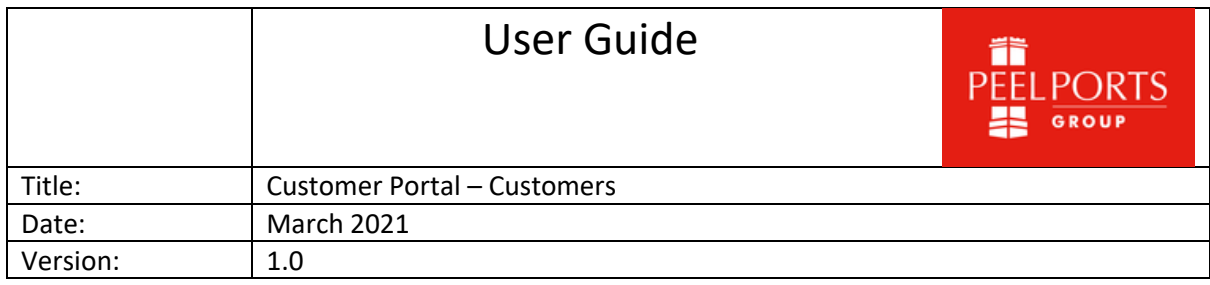

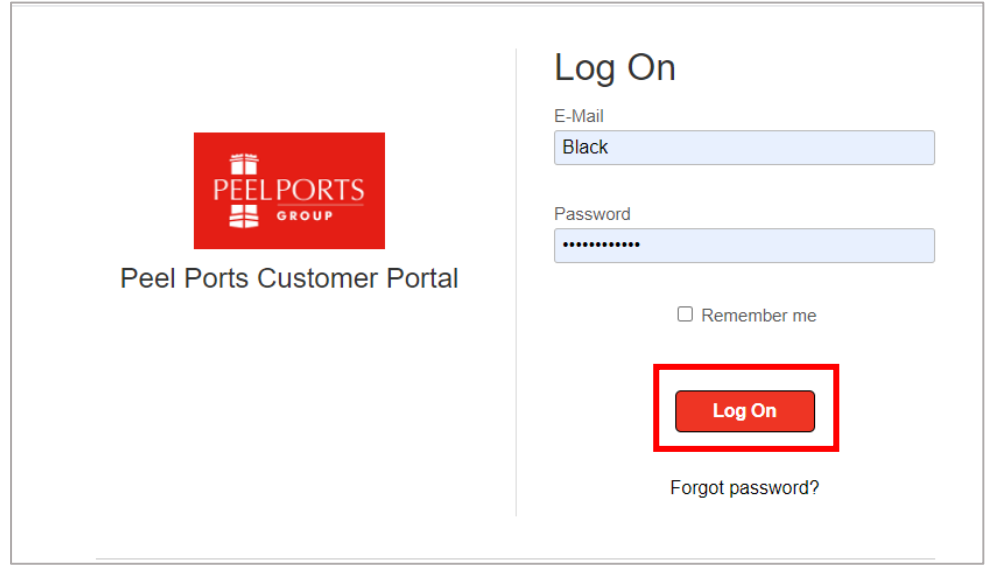

13. (Optional) if password is forgotten, select **Forgot Password** and follow the instructions on screen.

# **How To View Your Account Statements**

The steps below will provide guidance to be able to Allows customer to user filters to display statement data (invoices, credit memos, etc) and also view age subtotal categories.

Note - you can view copies of invoices and credit notes for documents that begin with a 1 or a 9. The other documents relate to invoices and credit notes which originate in a different system so cannot not be viewed. We are working on getting this into the portal in the future.

- 14. Logon to the Customer Portal link provided.
- 15. Select the App **Display My Account Statement.**

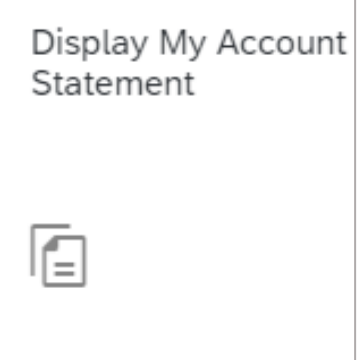

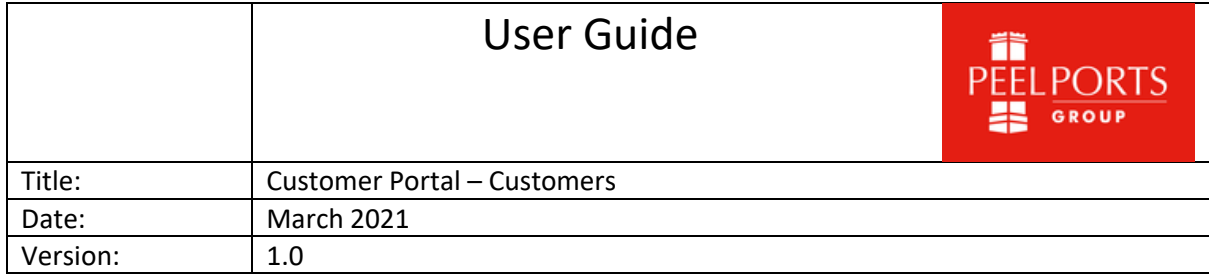

16. Click **Go** (all items will appear, invoices, Credit memo, etc).

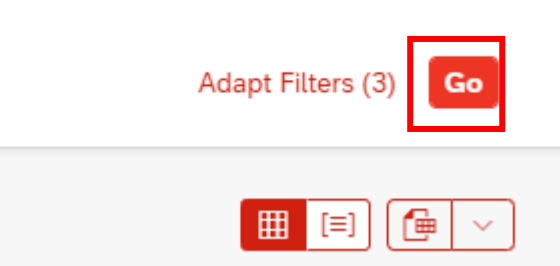

- 17. (Optional) If you require to search for a specific item, please use the following filters:
	- − **Account** (Select account
	- − **Status** (Open Closed
	- − **Posting Date** (date the item has been posted)
	- − **Due Date** (the date the item is due)
	- − **Document Date** (the date the document was raised)
	- − **Clearing Date** (the date if cleared)
	- − **Dispute** (if there is a dispute with the item)
	- − **Document Number** (Invoice, credit memo number)
	- − **Type** (invoice, Credit Memo)
	- − **Amount** (the amount for item)
- 18. To export the items to a spreadsheet, select Export as highlighted.

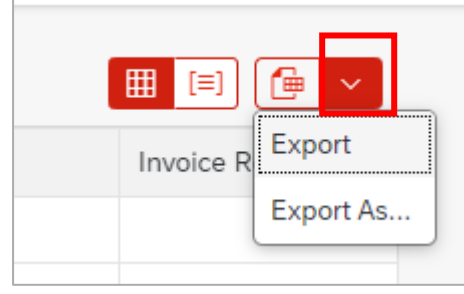

Note – Selecting **Export As**, will allow to export using filter.

19. To select an item, locate the **item** from the **Document Number** column and select the blue link.

Note – If you require to amend the columns in ascending and descending order, this can be done by selecting the column.

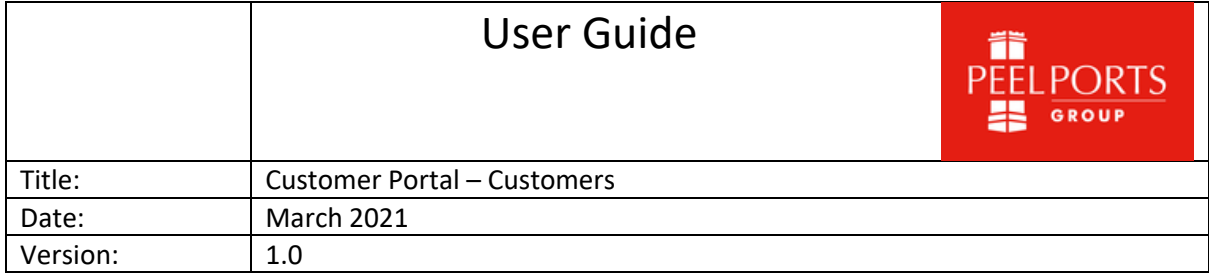

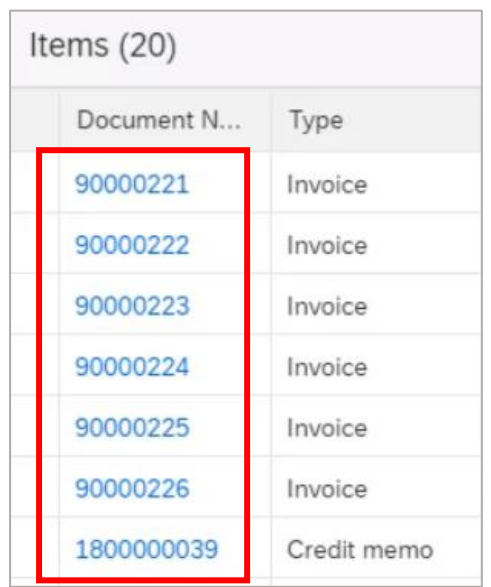

#### 20. When opened, you can view the following information:

- Info (Posting Date, Due Date)
- Items (Product Number, Description)
- Payments (If payments have been made a tab will appear)
- Attachments (If any attachments have been added a tab will appear)

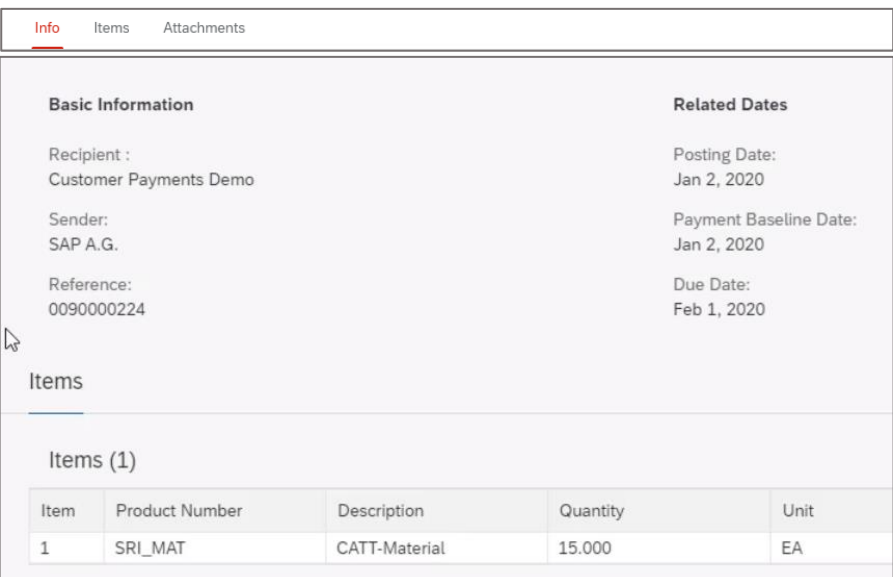

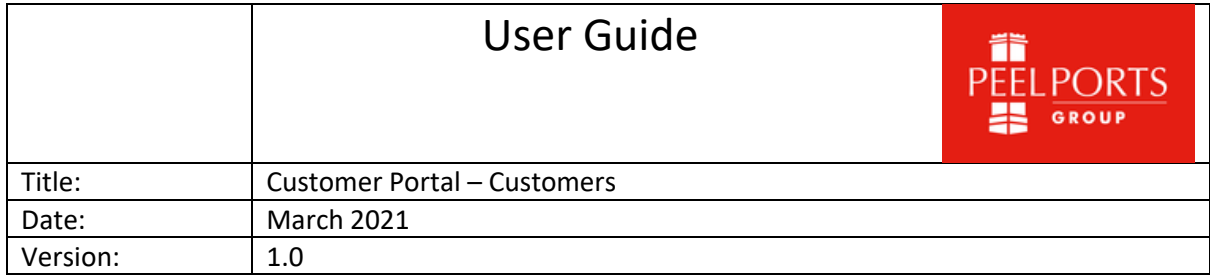

# **Switch From Standard View (default) To Ageing View**

Important -If there are multiple currencies within the aged segment you will need to expand (but no sub-total per currency is available).

- 21. Repeat steps 8-10.
- 22. press the icon **Switch to Ageing View**  $\boxed{\equiv]}$

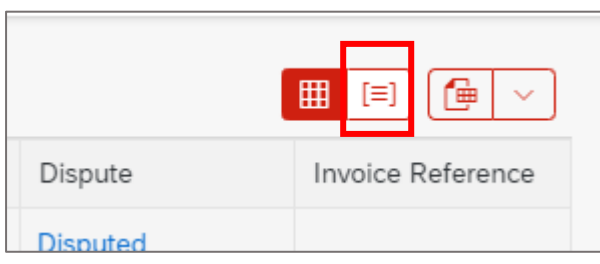

23. The view will now be amended due date (example below), to view the items within the due dates, select the arrow as highlighted.

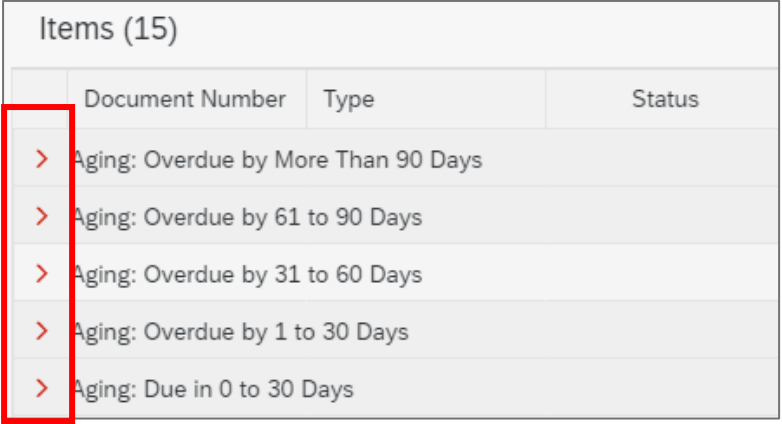

## **Create Disputes Within The System**

This section will take you through the process of creating a dispute with any invoices, credit memos that are in the system and to be able to add a reason and attach document in relevance.

24. Select the App **Pay My Bills**.

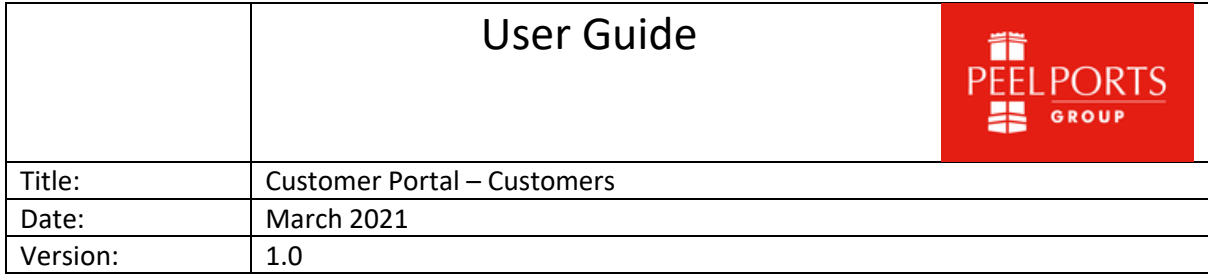

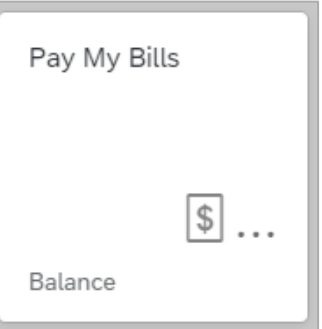

- 25. Locate and select the relevant invoice(s) that requires a dispute creating by selecting the checkbox as highlighted.
	- Note within the Reference column this will inform of the following:
		- Convergent Billing Contains the TOS (Terminal Operating System) Invoice number.
		- Event Billing The reference will be populated with the billing document

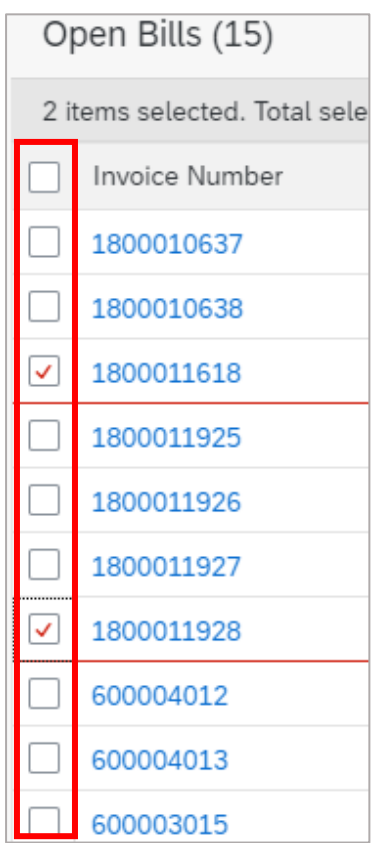

26. Select **Create Dispute** (pop up window will display).

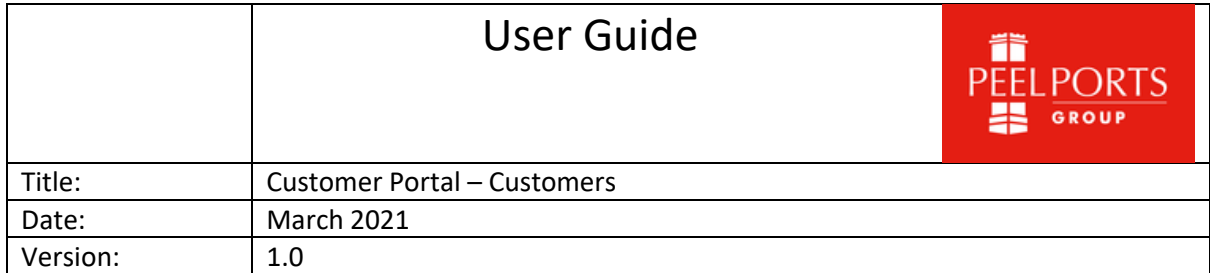

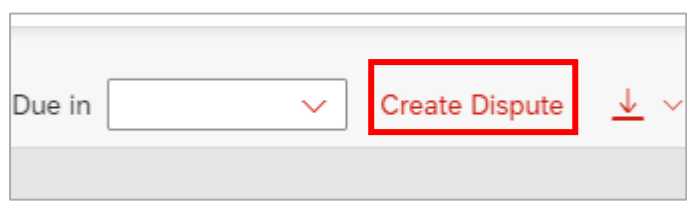

- 27. Reason Select from the dropdown list the reason for the dispute.
- 28. Important Ensure the reason selected is relevant to the dispute or closest to this.

Examples below:

- Charge Waived
- Wrong Quantity
- Should Not Have Been Charged

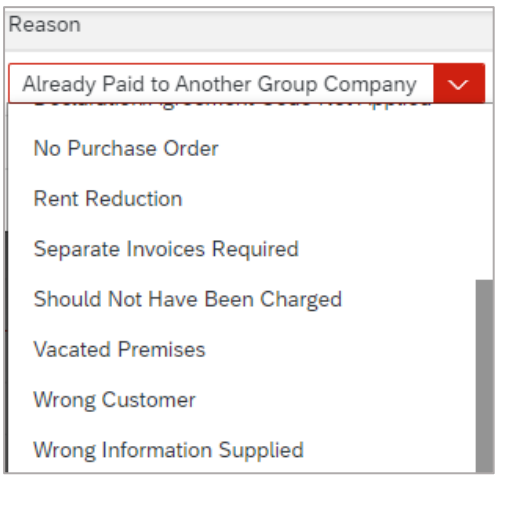

29. Comment – Add in as free text any additional information for the dispute. Important – Ensure a comment is added for the reason of dispute

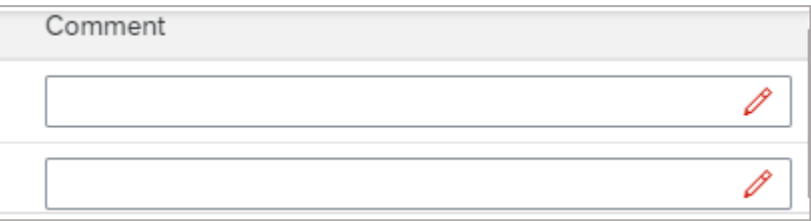

#### 30. Press **OK**

31. It will revert you back to the previous screen showing open items, a Notification will appear to inform that Dispute has been created.

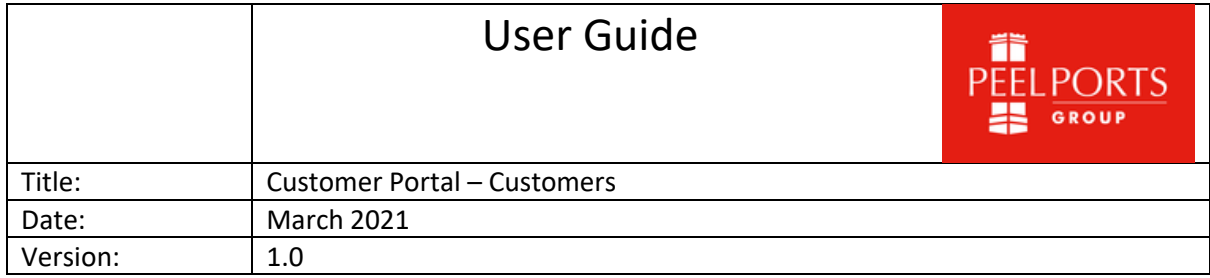

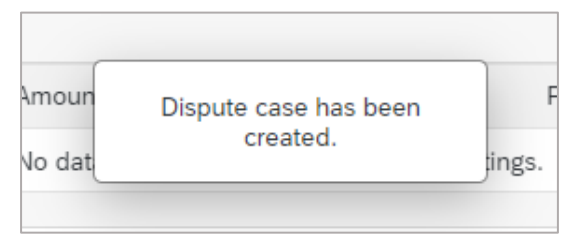

32. To add an attachment select, locate the invoice and select **Disputed** within the Dispute column as shown.

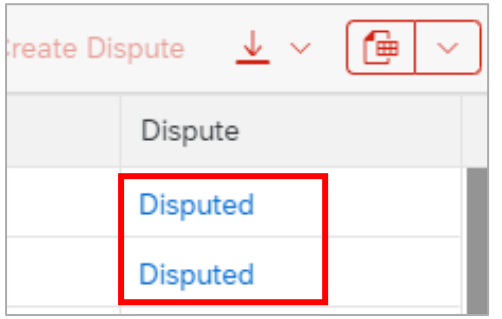

33. From the next screen locate the section, **Attachments for Dispute**, select **Upload.**

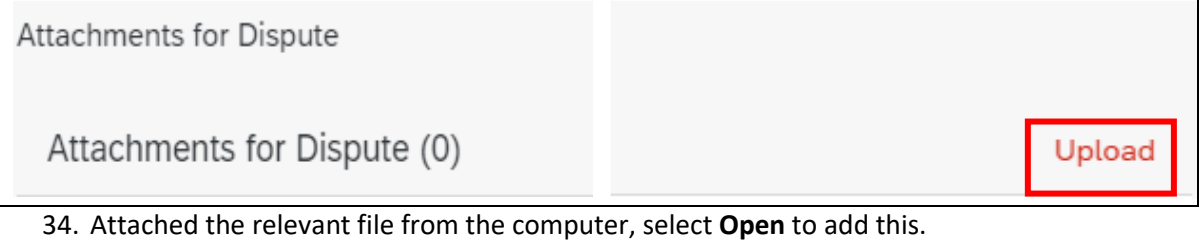

35. When uploaded, you can add a comment in the notes fields.

Guide Ends